# **INCIDENT MANAGEMENT** UPDATING AN INCIDENT RECORD

#### **RETREIVING INCIDENT**

Within the Incident Management Console:

- 1. Select the **Show** drop down to filter on Incidents submitted by you, assigned to you, or Incidents assigned to your selected groups.
- 2. Filter By allows to filter on Incidents by priority
- 3. Role will display Incidents based on Assignment or ownership
- 4. To open an Incident double click the record.

NOTE: If using the Search Incident Screen. You must specify the **Company+** if you wish to search the **Service+** Field

|                                                                                                    |                               |                                      |                   |            |             |               |             | <br>bmcsoftware         |
|----------------------------------------------------------------------------------------------------|-------------------------------|--------------------------------------|-------------------|------------|-------------|---------------|-------------|-------------------------|
|                                                                                                    | dent Console                  | <b>~</b>                             |                   |            |             |               | · · ·       |                         |
|                                                                                                    | Show Assigned To Me           | 2 liter By All Open > All Priorities |                   | (3)        | Role All    | -             | Wore Filter |                         |
| Counts                                                                                                    | Incidents                     |                                      |                   | $\bigcirc$ |             |               |             |                         |
| Den 3                                                                                                    | 🗎 Create 🛛 🐼 View 🖨 Print     | Process Overview 🐼 Service Context   | Quick Actions 👻   | 1          |             |               |             | Add To Watch List       |
| Contraction Contraction Contra | Showing 1 - 3 of 3            |                                      |                   | -          |             |               |             | Preferences -           |
| Unacknowledged                                                                                                    | ID Conview Dominant ID        | Cumman                               | Convino D         | riority    | Ctatua      | Annianaa      | Ternet Dete | CI SE Cichus            |
| Breached 1                                                                                                    | INC00000002968 REQ00000002973 | Sample Incident                      | Desktop Manage Lo | ow         | In Progress | Garrison Hall |             | Within the Service Targ |
| 4                                                                                                    | INC00000000923 REQ0000000840  | Test French Incident 2               | Colocation H      | liah       | Assianed    | Garrison Hall |             | Service Targets Breach  |
| Functions New Incident                                                                                                    | INC00000000201 REQ00000000101 | lest                                 | Lo                | ow         | Assigned    | Garrison Hall |             | Service Targets Breach  |

#### **REASSIGNING INCIDENT**

1. Select the Drop Down to the right of Assigned group. Select the **Company**; Choose the **Support Organ**ization and Select the Assigned Group\*+ ITL Process Owners

| ization and Sciect the  | Assigned Group*+ | ITIL Process Owners | $\frown$ | -           | Client Site Services      | · • | CSS Deplo  |
|-------------------------|------------------|---------------------|----------|-------------|---------------------------|-----|------------|
| Support Group to assign |                  |                     | ( )      | Bell Aliant | Corporate & Finance       | ►   | CSS Dispai |
|                         | Assignee+        | Garrison Hall       | (1       | Bell Canada | Corporate Security        | •   | CSS Dispat |
| the Incident too.       | Vendor Group+    |                     | $\smile$ | CGI         | Customer Help Centre      | ►   | CSS Dispa  |
|                         | Venuor Group+    |                     |          | COI         | Engineering & IT Services | •   | CSS Disnat |

NOTE: Assigned Group+ is a searchable field, you can quickly find groups with partial name searches

## ADDING WORK DETAIL

remea

- 1. Select the Work Detail tab on the Incident
- 2. View existing Work Detail records
- 3. This is where you capture new Work Detail
- 4. You can add multiple Attachment
- 5. Work Info Type must be selected based on logical type of work you are documenting (i.e.: Customer Follow-up track-ing)
- Locked will not allow modifications to the work log when added. View Access if set to Internal will block Customers who access the record from seeing that entry (only for read only/non-support customers)
- 7. Select Add to add the new Work Detail record

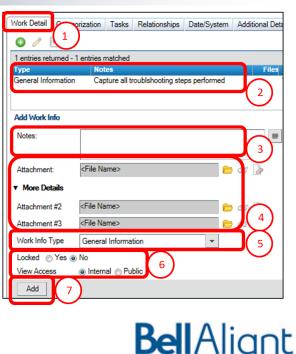

## **INCIDENT REALATIONSHIPS**

- 1. On the Incident record select the Relationships tab
- Quick Actions is a drop down menu that contains a number of actions to perform against the Related record. (i.e.: Get Product or Operational Categories; create CI Unavailability; view relationship types, etc...)
- 3. This area will display all Related records to the Incident record.
- 4. The **Search** menu will allow you select a record type to begin a Search

| Search Criteria                 |              |                                      |               |                                           | 5 Use Basic Ser                       |
|---------------------------------|--------------|--------------------------------------|---------------|-------------------------------------------|---------------------------------------|
| Search Impact/Urgency, Status a | and Location |                                      |               |                                           |                                       |
| asic Search                     |              |                                      |               | Product Categorization                    | n                                     |
| CLID                            | CI Name      |                                      |               | Company                                   |                                       |
| Tag Number                      | CI Type      |                                      |               | Tier 1                                    | Software   Logiciels                  |
| Serial Number                   | Dataset Name | BMC.ASSET                            |               | Tier 2                                    | PC Based   Basé sur PC                |
| CI Description                  |              |                                      | Clear         | Tier 3                                    | Office Productivity   Produc          |
| Advanced Search                 | $\frown$     |                                      |               | Product Name+                             |                                       |
| Advanced Search                 | (6)          |                                      | =             | Model/Version                             |                                       |
|                                 |              |                                      |               | Market Version                            |                                       |
|                                 | <u> </u>     |                                      |               | Manufacturer                              |                                       |
|                                 |              |                                      |               |                                           |                                       |
|                                 |              |                                      |               | Manufacturer                              | Current Product City                  |
|                                 |              |                                      |               | Manufacturer                              | Current Product C' ar                 |
| Search Clear All                |              |                                      |               | manufacturer                              | Current Product Condi                 |
|                                 |              |                                      |               | Manutacurer                               | Current Product Crar                  |
| Search Clear All                | 50 of 69     |                                      |               | Manufacturer                              | Current Product                       |
|                                 | 50 of 69     | Tag Number                           | Serial Number | CI Status                                 | Company *                             |
| 1-50 V V                        |              | Tag Number                           | Serial Number |                                           | Company *                             |
| Name                            |              | ADOBE FLASH PRO<br>MS VISIO PRO 2010 | Serial Number | CI Status<br>In Inventory<br>In Inventory | Company *<br>Bell Alant<br>Bell Alant |
| Name                            | CIID         | ADOBE FLASH PRO                      | Serial Number | CI Status<br>In Inventory<br>In Inventory | Company *<br>Beil Alant<br>Beil Alant |
|                                 | CI ID        | ADOBE FLASH PRO<br>MS VISIO PRO 2010 | Serial Number | CI Status<br>In Inventory<br>In Inventory | Company *<br>Bell Alant<br>Bell Alant |

## **INCIDENT TASKING**

Tasking Capability is available in Incident Management and will replace the WorkLog assignment feature of ITSP.

- 1. Within the Incident Record, select the **Task** tab
- 2. This area will display all Tasks that are associated to the Incident Record
- To create a Task record, select the Request Type drop down menu and select either Task

| ſ | Work Detail  | $\begin{pmatrix} 1 \end{pmatrix}$ | a on Tas             | ks Felatio  | nships Dat | e/System | Addition | al Details |            |            |          |         |
|---|--------------|-----------------------------------|----------------------|-------------|------------|----------|----------|------------|------------|------------|----------|---------|
| Γ | Tasks and    | Task cro                          | lps                  |             |            |          |          |            |            |            |          |         |
|   | 1 entries re | eturned - 1                       | entries match        | ed          |            |          |          |            |            | Preferen   | S 🕶      | Refresh |
|   | Туре         | Name                              |                      | ID          | Insta.     |          | Status   | InstanceID |            | Assignee S |          | . Sched |
|   | Task         | Configura                         | ation Change         | -, TAS00000 | 00 1       | 1        | Pending  | TMHAA5VC ( | CS Configu |            | 2        |         |
|   |              |                                   |                      |             |            |          |          |            |            |            | $\smile$ |         |
|   |              |                                   |                      |             |            |          |          |            |            |            |          |         |
|   |              |                                   |                      |             |            |          |          |            |            |            |          |         |
|   |              |                                   |                      |             |            |          |          |            |            |            |          |         |
|   |              | -                                 | Request Typ          | e           |            |          |          |            |            |            |          |         |
|   | View         | Cancel                            |                      | -           | Relate     | Relatio  | nships   | /iew Flow  |            |            |          |         |
|   | Work Info    | of Selecte                        | Task Templ           |             |            |          |          |            |            |            |          |         |
|   | 0 entries re | eturne - 0                        | Task Group<br>Ad hoc | Template    |            | ľ,       |          |            |            | Preference | S 🕶      | Refresh |
|   | Туре         | 5                                 | (clear)              |             | Files      | 3        |          | Source     | Locke      | 1          | Submit   | Date    |
|   |              |                                   | . ,                  |             | _          |          |          |            |            |            |          |         |
|   |              |                                   |                      |             |            |          |          |            |            |            |          |         |

**Template; Task Group Template;** or **Ad hoc**, then choose **Relate**. This will launch a either the template selection menu or a new blank task. To learn how to submit and work a task please see the Task Management Quick Reference Guides.

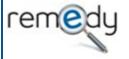

| Work Deta  | il Categorization                                                                        | n Tasks Relationships     | 1 ystem Additional [ |
|------------|------------------------------------------------------------------------------------------|---------------------------|----------------------|
| රර 🧲       | Quick Actions                                                                            |                           | $\sim$               |
| 2 entries  | returned - 2 entries                                                                     | s m d                     |                      |
| Relations  | ship Type                                                                                | Request Type <sup>*</sup> | Request Sun r        |
| Related to | 0                                                                                        | Configuration Item        | Desktop Mana 3       |
| Related to | ,<br>,                                                                                   | Configuration Item        | NL421500             |
|            |                                                                                          |                           |                      |
| Create F   | CI Unavailability<br>Configuration Iter<br>Incident<br>Infrastructure Cha<br>Known Error | ange                      |                      |
| Create F   | Configuration Iter<br>Incident<br>Infrastructure Cha                                     | ange                      | 9                    |

## 5. Select Use Advanced Search

5. Specify Search Criteria, be as specific as possible to limit number of records returned

7. Select Search

8. Once the search completed it will display all matches in this window, highlight the record you want to realte

**Bell**Aliant

9. Select Relate